# OpenScape Business V2

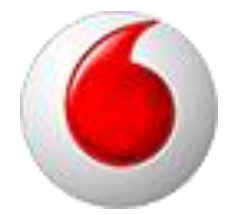

How to: Konfiguration Vodafone IP Anlagenanschluss R3

## **Table of Contents**

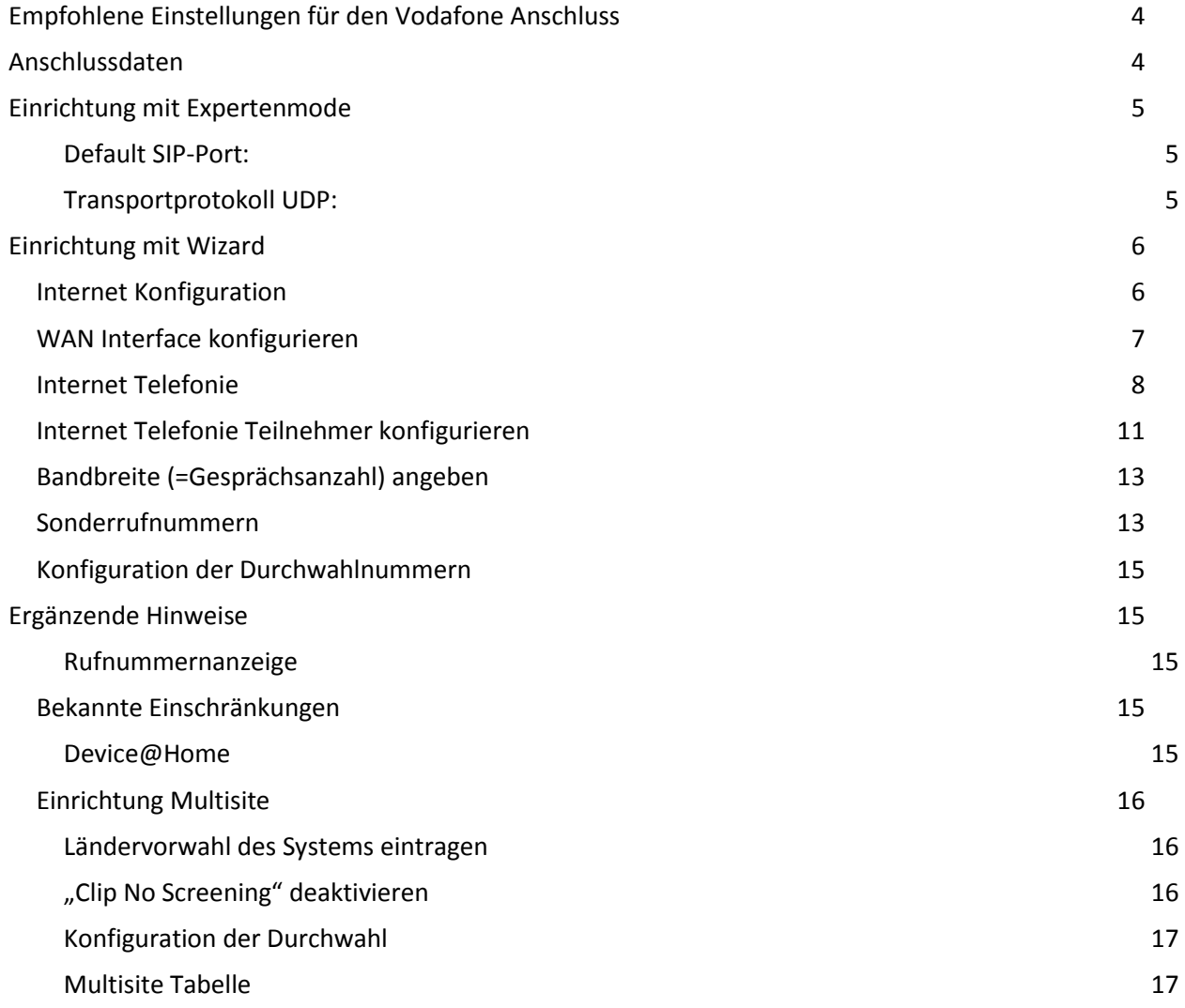

#### Table of History

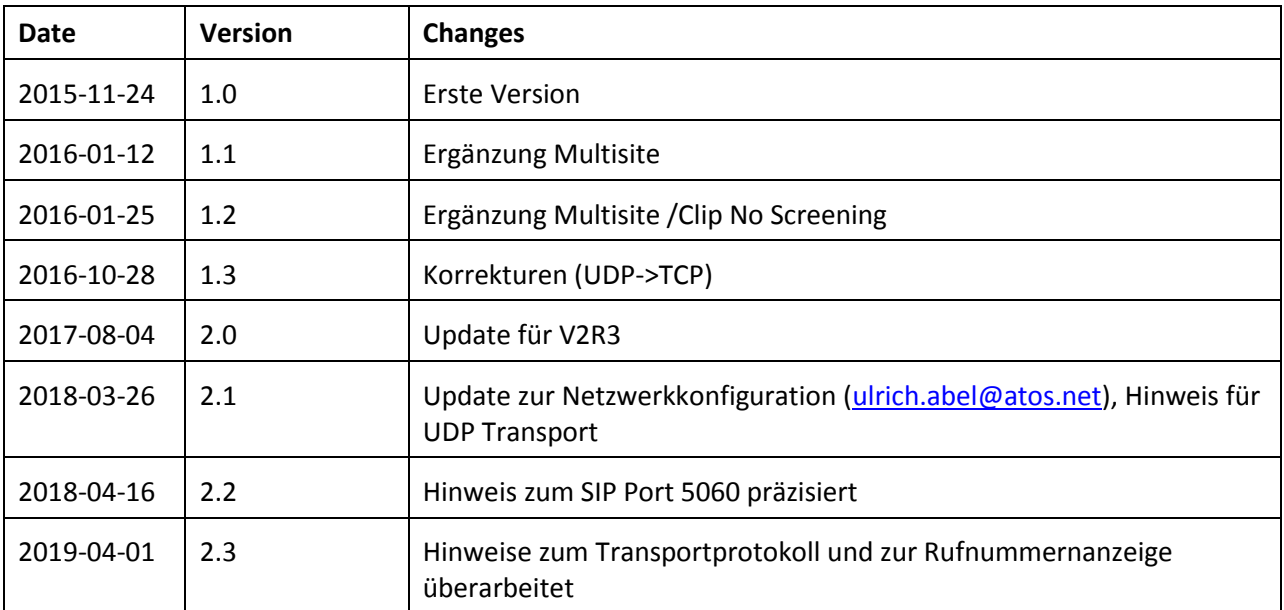

## <span id="page-3-0"></span>**Empfohlene Einstellungen für den Vodafone Anschluss**

Vodafone bietet dem Kunden verschiedene Einstellmöglichkeiten. Folgende Einstellungen empfehlen wir für den Anschluss:

SIP Port: 5070

Transport Protokoll: TCP

<span id="page-3-1"></span>Rufnummernformat: international E.164 (+49…)

#### **Anschlussdaten**

Folgende Daten werden von Vodafone für den Anschluss bereitgestellt:

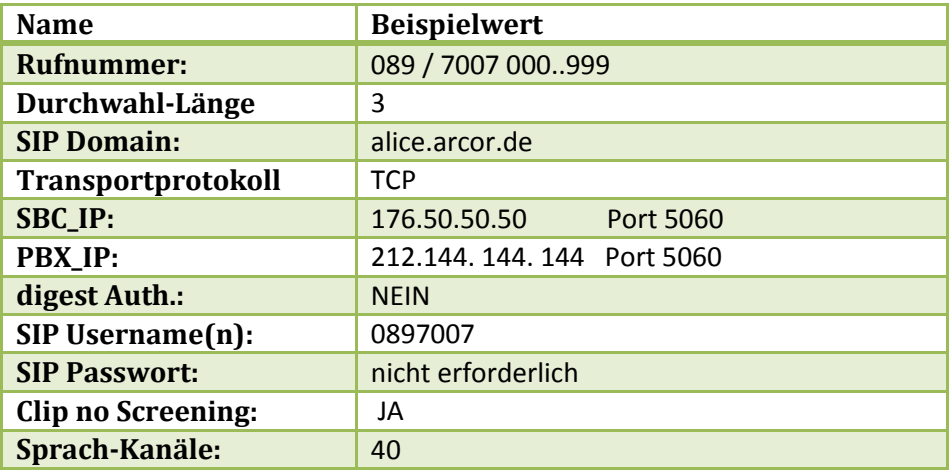

Diese Daten werden in der im Folgenden beschriebenen Einrichtung verwendet

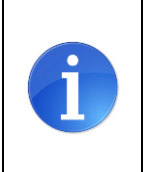

ACHTUNG: bitte prüfen sie das von Vodafone eingestellte **Transportprotokoll**. Das vom System voreingestellte Protokoll ist TCP. Wird das Transportprotokoll **UDP** verwendet, muss diese Voreinstellung geändert werden (siehe folgendes Kapitel) Gleiches gilt für den **PBX\_IP Port**. Wenn dieser mit **5060** angegeben ist, muss dies auf der Anlage angepasst werden. (siehe folgendes Kapitel)

## <span id="page-4-0"></span>**Einrichtung mit Expertenmode**

Folgende Einrichteschritte sind **vor** der Konfiguration des SIP trunks vorzunehmen:

#### <span id="page-4-1"></span>**Default SIP-Port:**

Ab V2R3 ist der Default SIP Port für ITSPs (SIP\_EXT) mit 5070 vorbelegt. Der SIP\_EXT Port in der Anlage MUSS mit dem unter PBX\_IP Port von Vodafone angegebene Port übereinstimmen.

Wenn der Port von Vodafone mit 5060 angegeben ist MUSS der SIP\_EXT Port im WBM auf 5060 eingestellt werden.

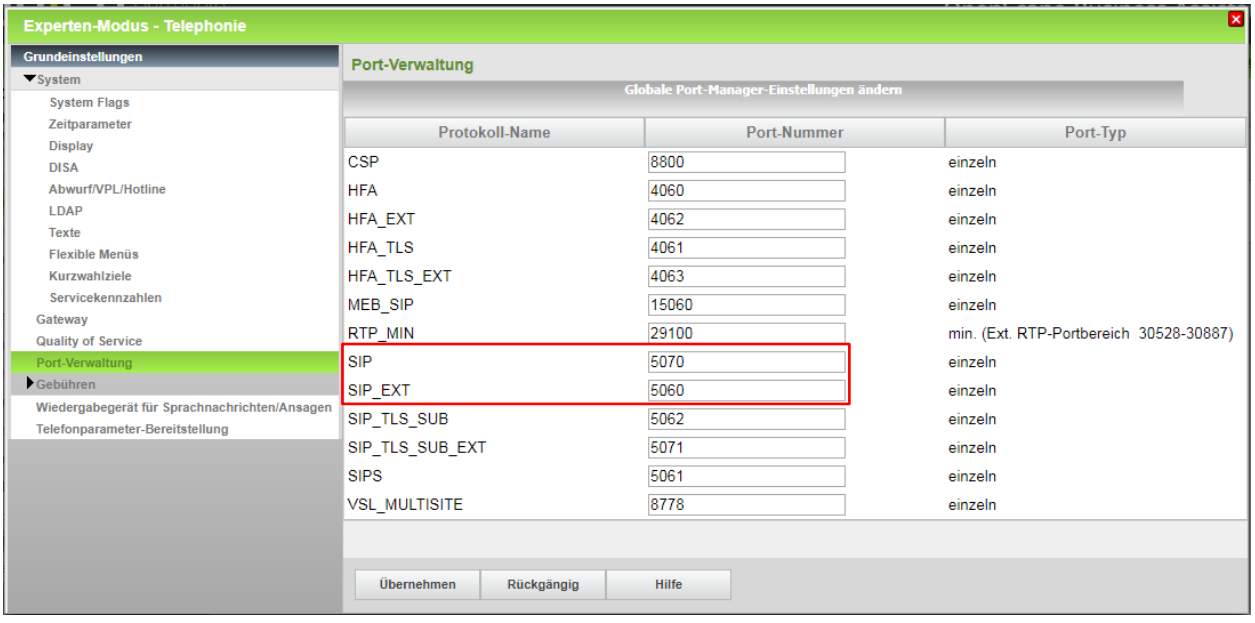

Damit die in V2R3 eingeführten Sicherheitsmaßnahmen greifen müssen SIP und SIP\_EXT verschiedene Werte haben (siehe obenstehendes Beispiel).

#### <span id="page-4-2"></span>**Transportprotokoll UDP:**

Das in der Anlage vorgeleistete Profil hat als Transportprotokoll TCP eingestellt. Wenn der Anschluss über UDP erfolgt MUSS das Transportprotokoll im Expertenmode von tcp auf udp umgestellt werden.

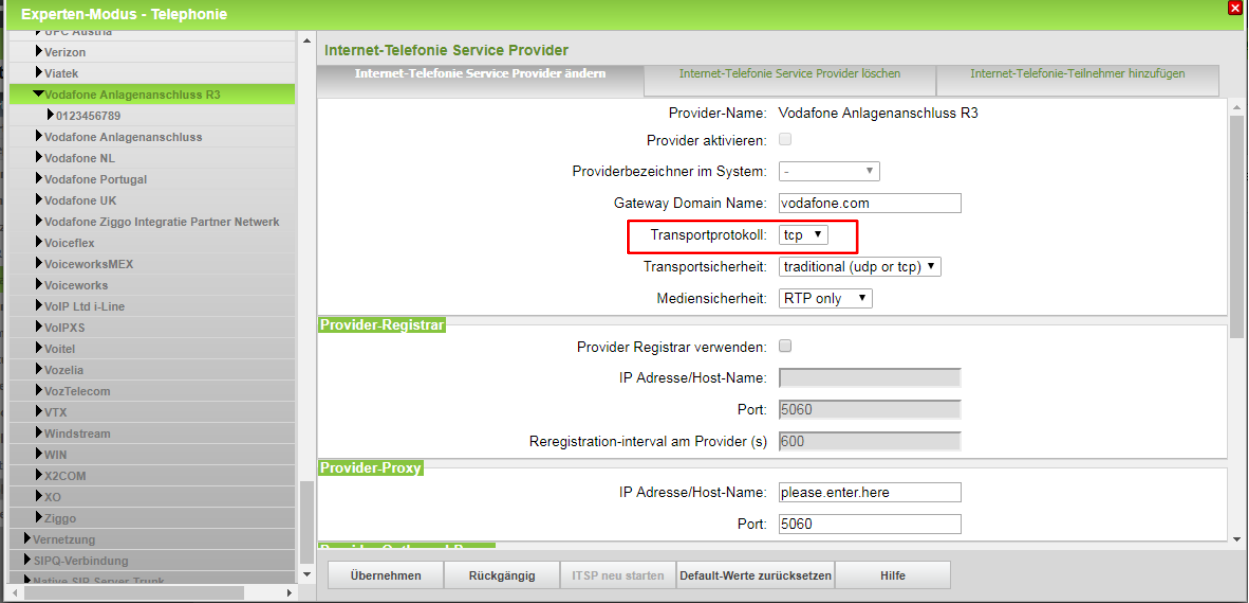

## <span id="page-5-0"></span>**Einrichtung mit Wizard**

#### <span id="page-5-1"></span>**Internet Konfiguration**

Vodafone liefert den IP-Anlagen-Anschluss in Verbindung mit dem passenden Access.

Die feste IP-Adresse für die OpenScape Business ist in den Kundendaten aufgelistet und muss am WAN Interface konfiguriert werden.

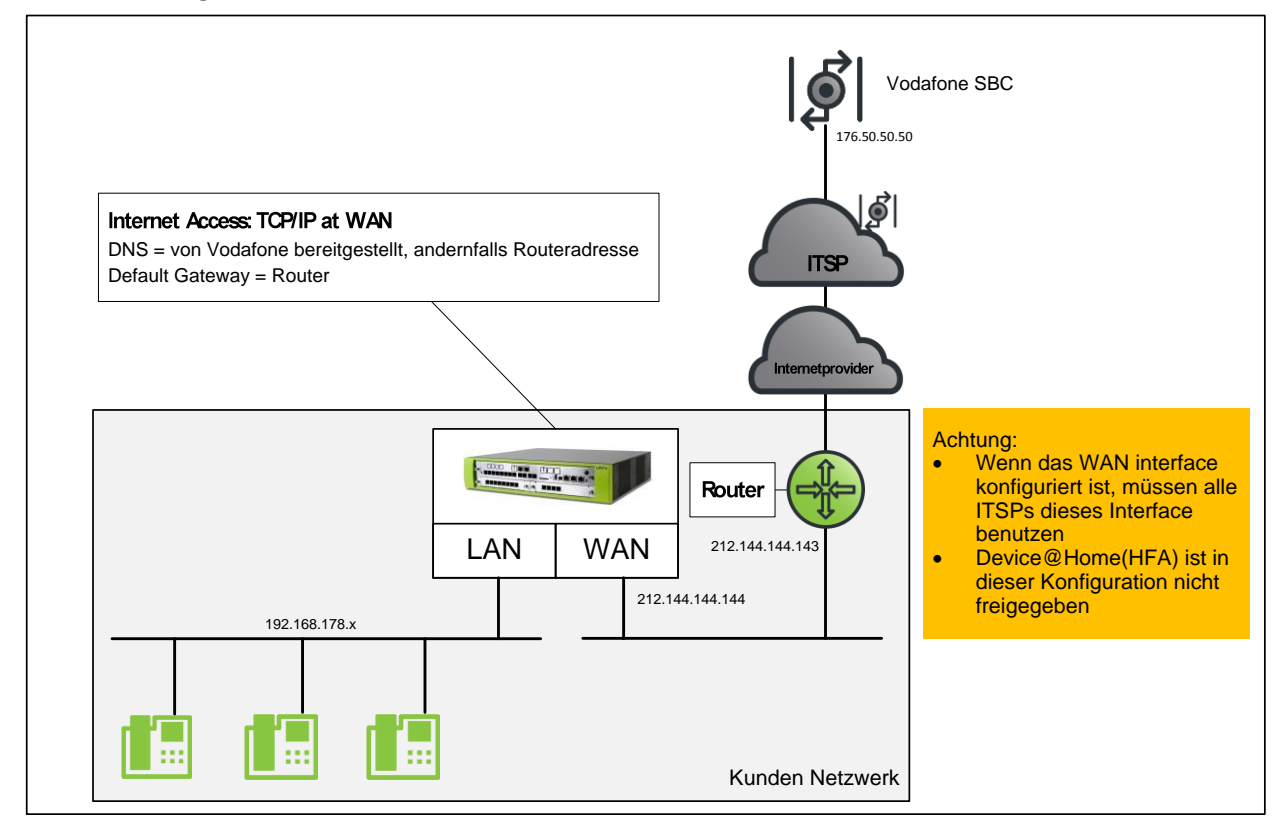

Abweichende Konfigurationen sind möglich, hierbei sind die Hinweise der Konfigurationsanleitungen [http://wiki.unify.com/index.php/Collaboration\\_with\\_VoIP\\_Providers#General\\_Configuration\\_guides](http://wiki.unify.com/index.php/Collaboration_with_VoIP_Providers#General_Configuration_guides) zu beachten.

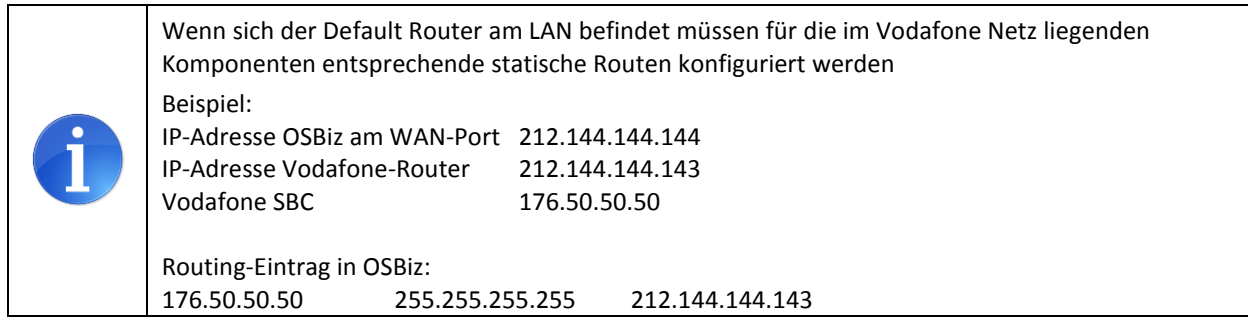

#### <span id="page-6-0"></span>**WAN Interface konfigurieren**

Die Konfiguration des WAN Interfaces kann z.B. in der Basisinstallation vorgenommen werden.

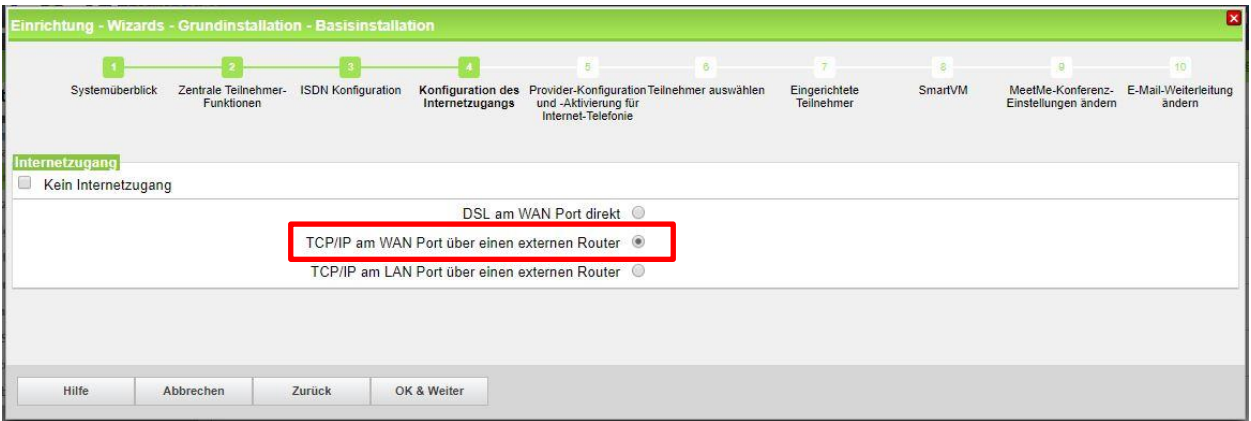

Automatische Adresskonfiguration (mit DHCP): deaktiviert (lassen)

Folgende Einstellungen anpassen:

IP-Adresse: die von Vodafone vorgegebene PBX-IP Adresse

Netzmaske: die von Vodafone vorgegebene Netzmaske

NAT aktiviert

**P** 

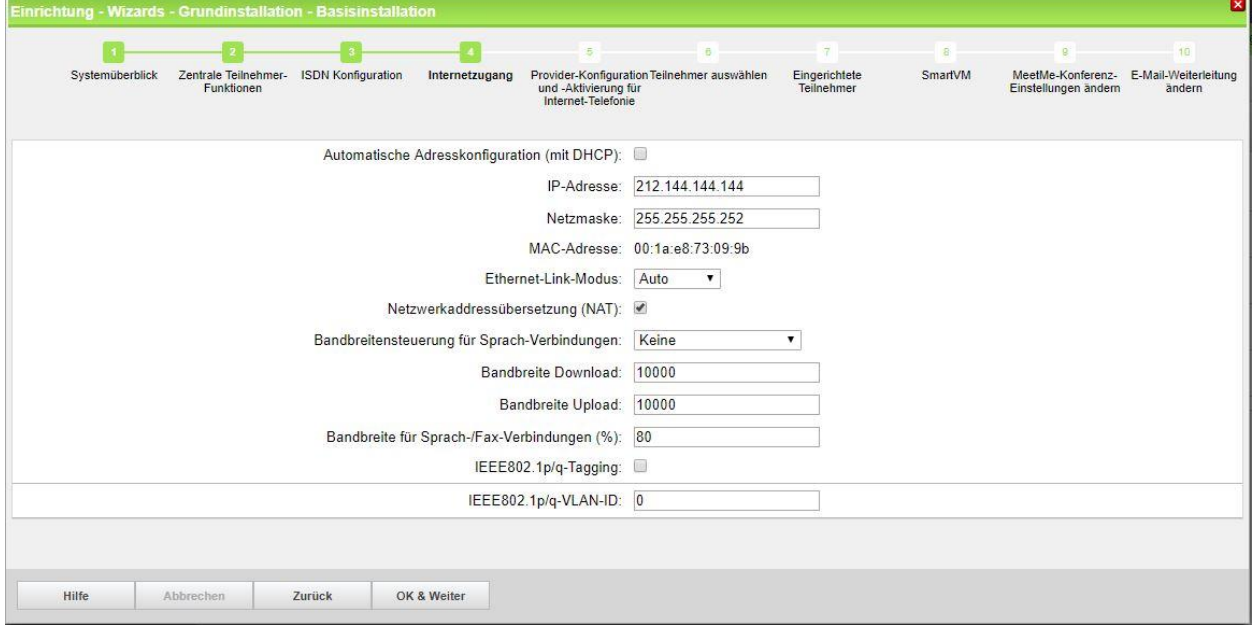

Die Daten für DNS-Server und Default Router entsprechend den Vorgaben eintragen

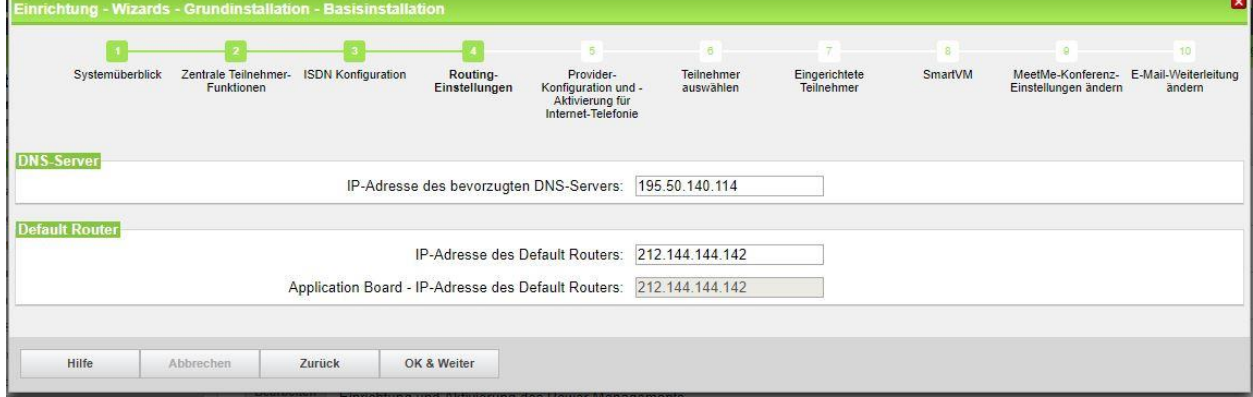

ä.

#### <span id="page-7-0"></span>**Internet Telefonie**

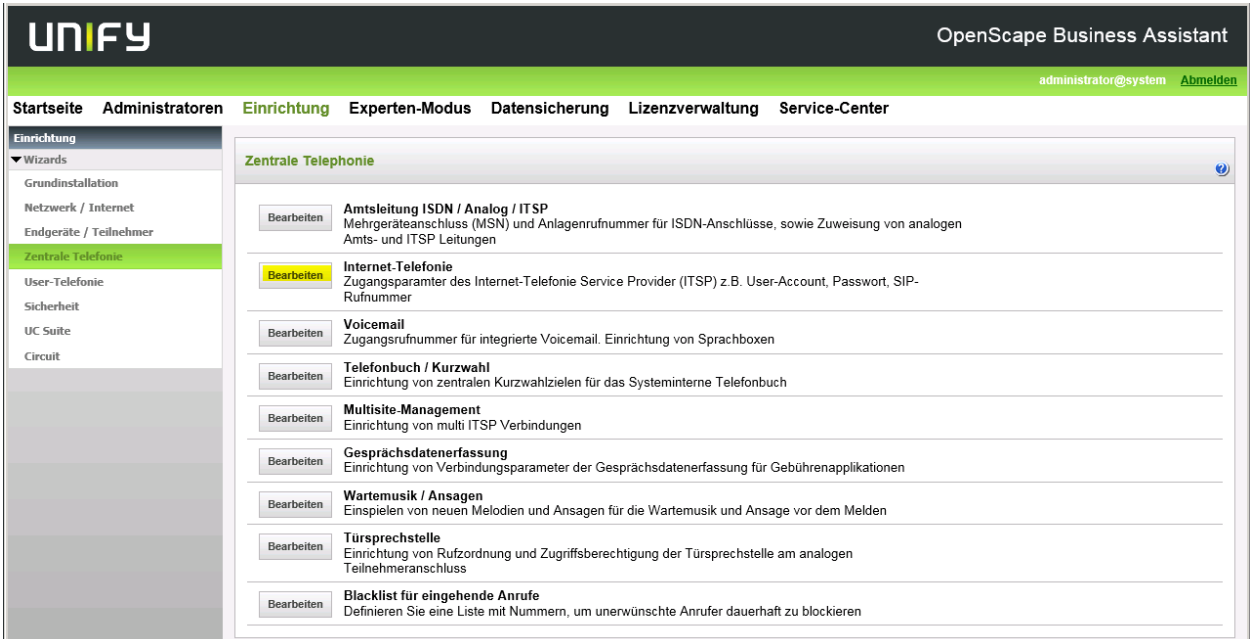

Nach Aufruf des Assistenten "Zentrale Telefonie – Internet Telefonie"

erscheint die Übersichtsseite zur Eingabe der Standortdaten.

Hier werden zwei Fälle unterschieden:

1. Als gehende Rufnummer soll auch eine Freecall Nummer oder eine Mobilrufnummer verwendet werden.

In diesem Fall wird NUR die Ländervorwahl (49) ohne führende 00 oder "+" eingetragen. Bei einer solchen Konfiguration müssen bei der anschließenden Durchwahlkonfiguration für die Teilnehmer immer die vollständigen Rufnummern (Ortsnetzkennzahl+Anlagenrufnummer+Durchwahlnummer) eingegeben werden.

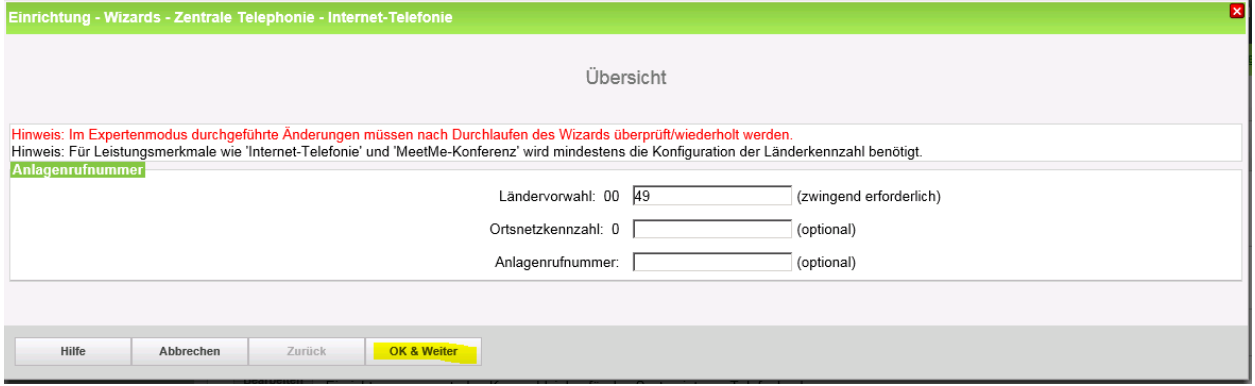

2. Als gehende Rufnummer werden nur dem Anschluss zugeordnete Rufnummern verwendet

In diesem Fall können alle Rufnummernbestandteile eingegeben werden. Bei einer solchen Konfiguration muss bei der anschließenden Durchwahlkonfiguration für die Teilnehmer nur der Durchwahlanteil (Durchwahlnummer) eingegeben werden.

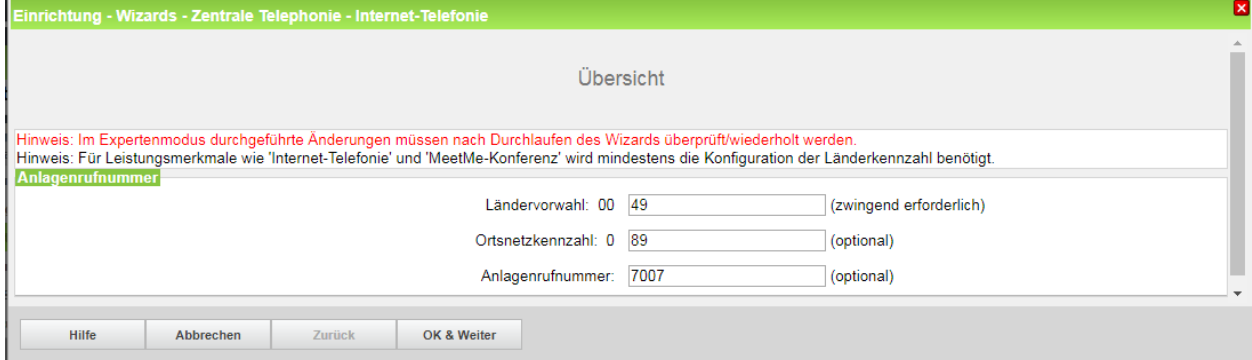

Klicken Sie nun auf [OK & Weiter/Next].

Keine Telefonie über Internet -> deaktivieren

Land auswählen und anschließend bis zum Vodafone Anlagenanschluss R3 scrollen

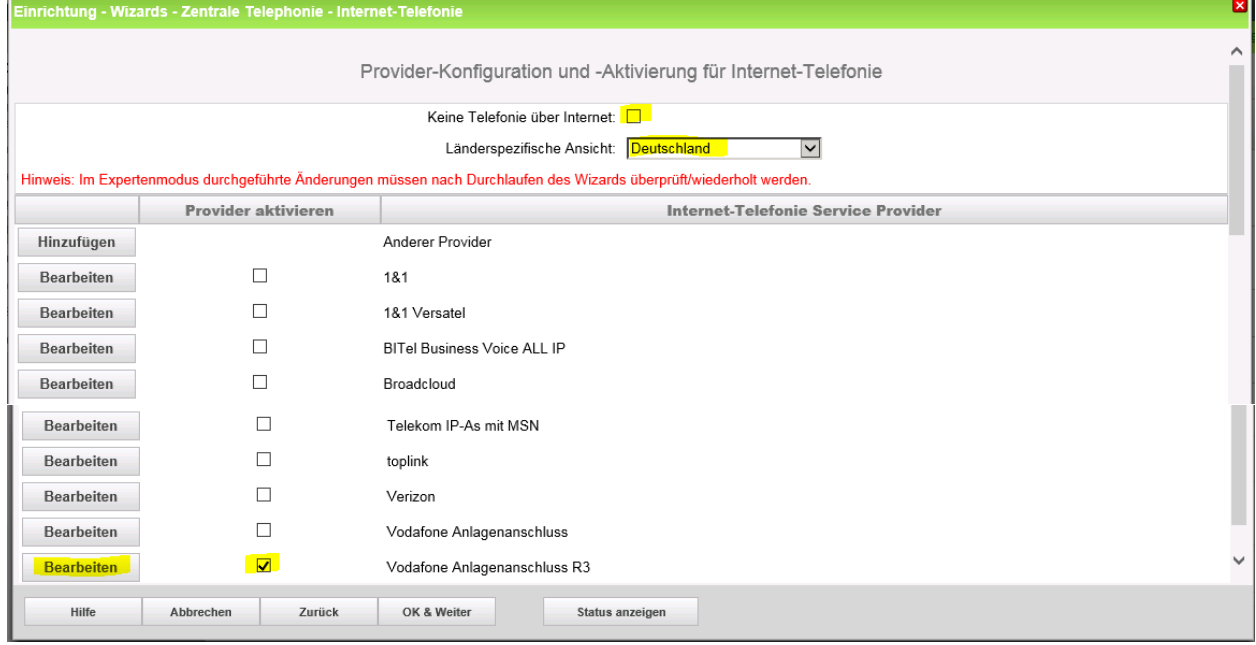

Aktivieren Sie das Kontrollkästchen und klicken Sie nun auf [Bearbeiten/Edit].

Auf dieser Seite müssen die kundenspezifischen Daten für Domain und Proxy eingegeben werden.

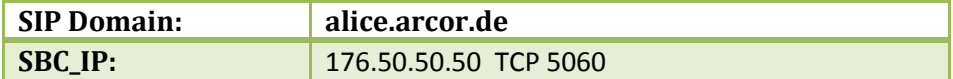

Tragen Sie unter "Gateway Domain Name" die in den Anschlussdaten übermittelte SIP Domain, sowie unter Provider-Proxy die SBC\_IP Adresse ein.

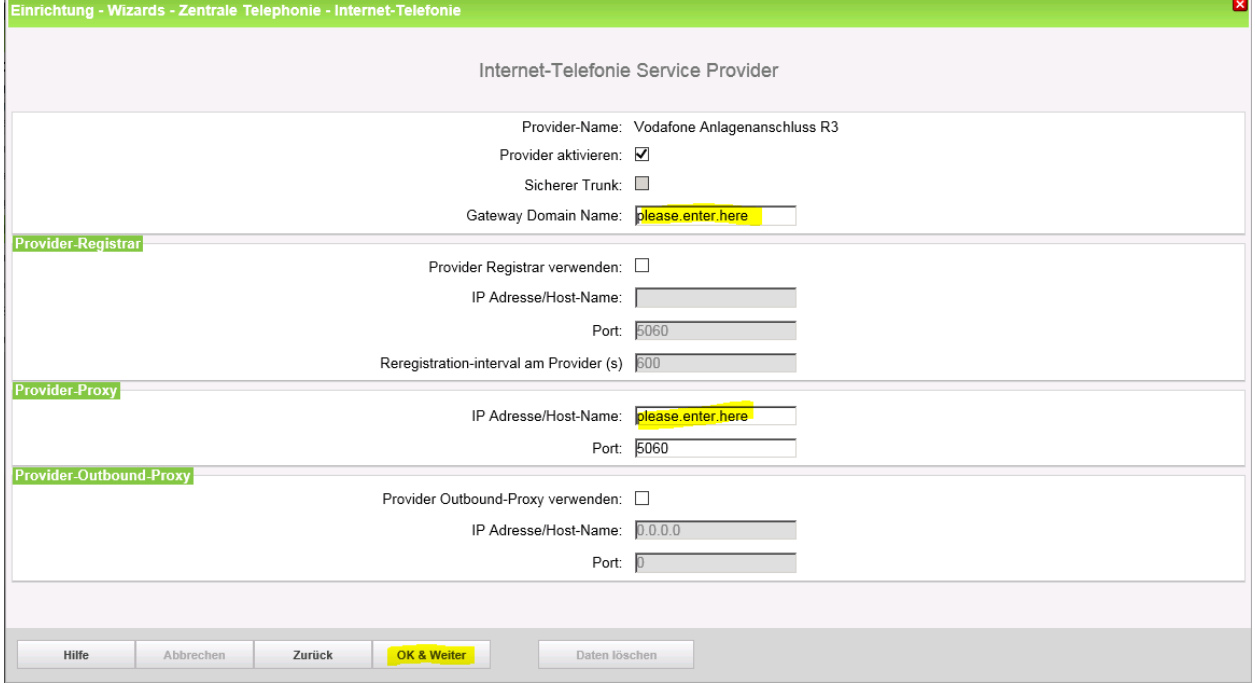

Wenn im Kundenanschreiben TCP 5060 angegeben ist, ist keine weitere Anpassung notwendig.

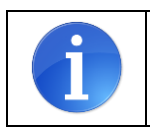

ACHTUNG: wird das Transportprotokoll **UDP** verwendet, muss diese Einstellung im Vodafone Anlagenanschluss R3 Profile unter Expertenmode->Sprachgateway->InternetTelefonieServiceProvider geändert werden

Klicken Sie anschließend auf [OK & Weiter/Next].

#### <span id="page-10-0"></span>**Internet Telefonie Teilnehmer konfigurieren**

Im folgenden Dialog werden die SIP Userdaten eingetragen

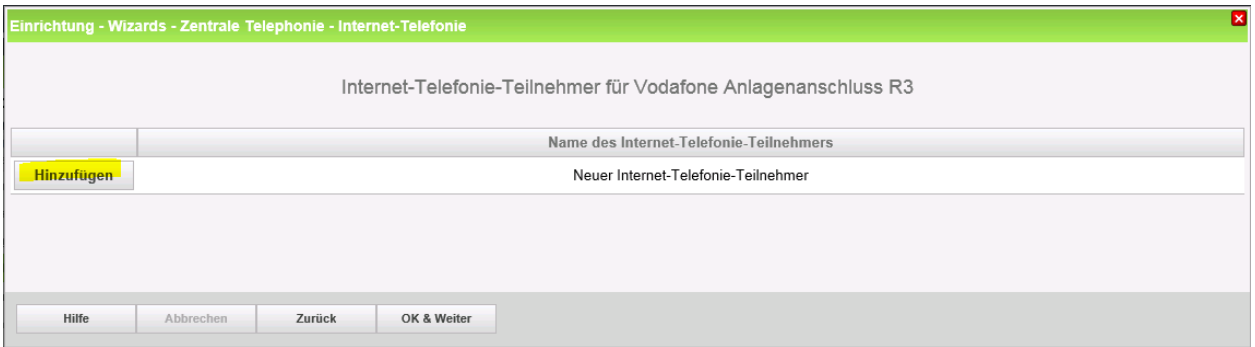

Klicken Sie nun auf [Hinzufügen/Add].

Tragen sie die von Vodafone erhaltenen Daten im folgenden Dialog ein.

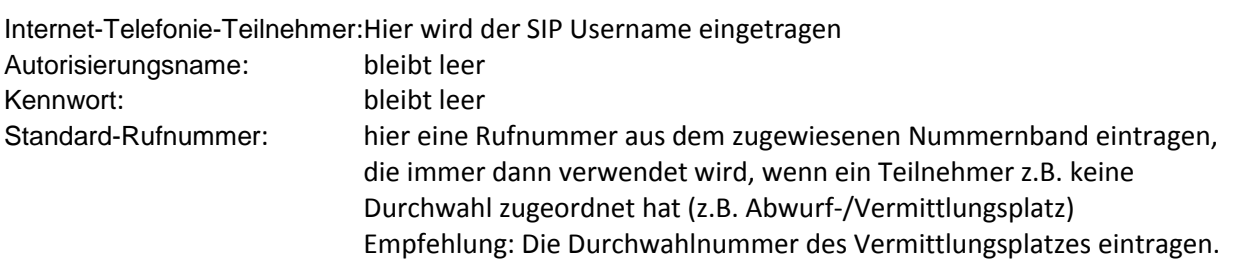

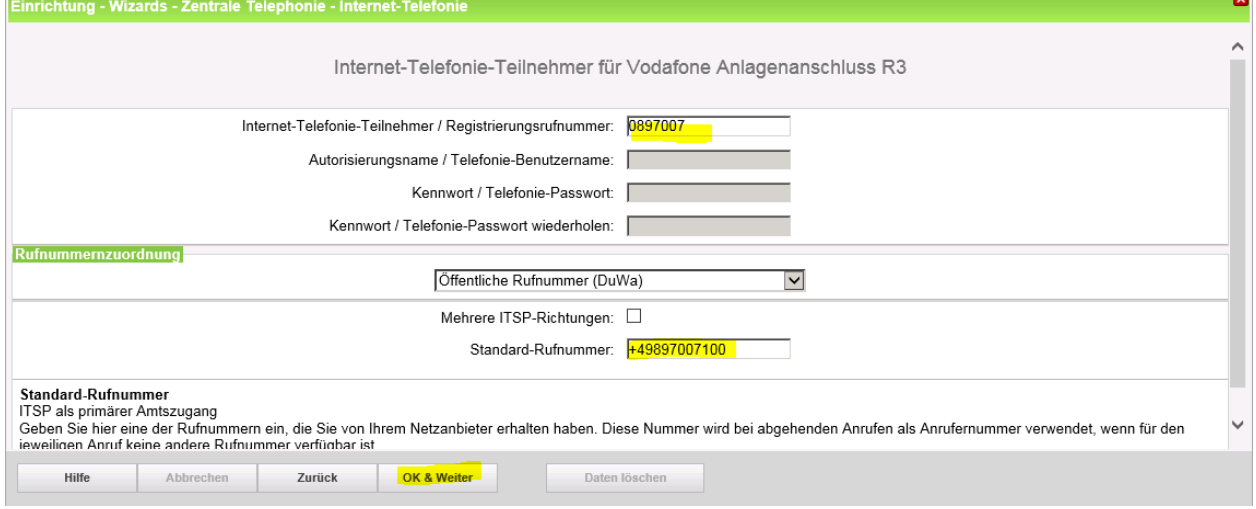

Klicken Sie nun auf [OK & Weiter/Next].

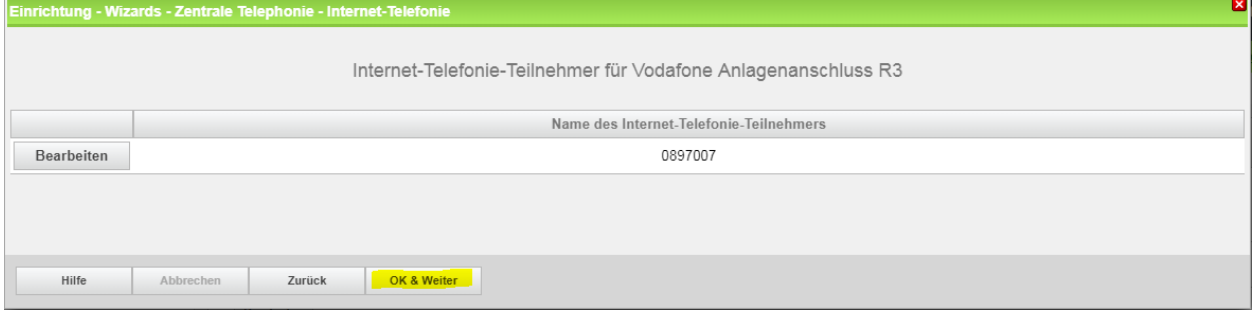

Klicken Sie auf [OK & Weiter/Next].

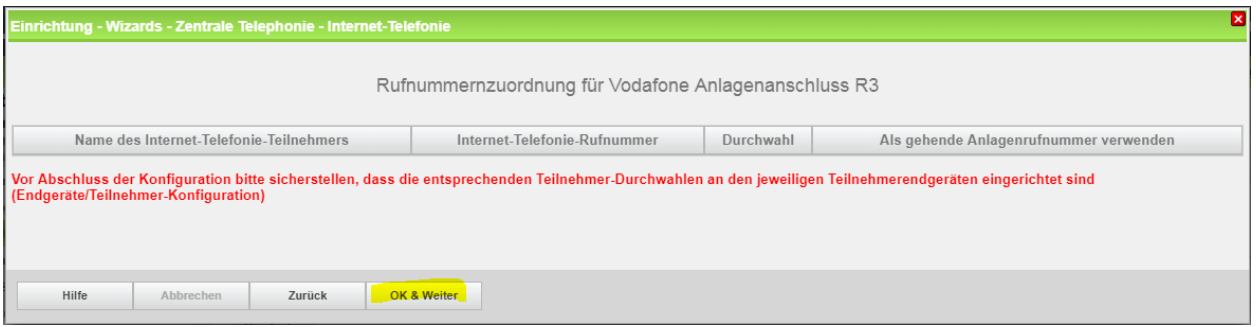

Klicken Sie auf [OK & Weiter/Next] (keine Eingaben erforderlich)

| ×<br>Einrichtung - Wizards - Zentrale Telephonie - Internet-Telefonie                                               |                     |                                                                |  |  |  |
|----------------------------------------------------------------------------------------------------|---------------------|----------------------------------------------------------------|--|--|--|
|                                                                                                    |                     | Provider-Konfiguration und -Aktivierung für Internet-Telefonie |  |  |  |
| Keine Telefonie über Internet:                                                                                      |                     |                                                                |  |  |  |
|                                                                                                    |                     | Länderspezifische Ansicht: Deutschland                         |  |  |  |
| Hinweis: Im Expertenmodus durchgeführte Änderungen müssen nach Durchlaufen des Wizards überprüft/wiederholt werden. |                     |                                                                |  |  |  |
|                                                                                                    | Provider aktivieren | Internet-Telefonie Service Provider                            |  |  |  |
| Hinzufügen                                                                                                    |                     | <b>Anderer Provider</b>                                        |  |  |  |
| <b>Bearbeiten</b>                                                                                                   |                     | 1&1                                                            |  |  |  |
| <b>Bearbeiten</b>                                                                                                   |                     | 1&1 Versatel                                                   |  |  |  |
| <b>Bearbeiten</b>                                                                                                   | ∩                   | <b>BITel Business Voice ALL IP</b>                             |  |  |  |
| <b>Bearbeiten</b>                                                                                                   | □                   | Broadcloud                                                     |  |  |  |
| <b>Bearbeiten</b>                                                                                                   | ⋒                   | BT Wholesale SIP Trunking (WSIPT)                              |  |  |  |
| <b>Bearbeiten</b>                                                                                                   | ∩                   | <b>COLT UK &amp; Europe</b>                                    |  |  |  |
| <b>Bearbeiten</b>                                                                                                   | ∩                   | <b>COLT VPN</b><br>$\overline{\phantom{a}}$                    |  |  |  |
| Hilfe                                                                                                    | Zurück<br>Abbrechen | OK & Weiter<br><b>Status anzeigen</b>                          |  |  |  |

Klicken Sie auf [OK & Weiter/Next] (keine Eingaben erforderlich)

### <span id="page-12-0"></span>**Bandbreite (=Gesprächsanzahl) angeben**

Im nächsten Schritt wird die Anzahl der gleichzeitigen Gespräche zum Provider festgelegt. Basierend auf der Verfügbaren Bandbreite (im Beispiel 10 Mbit) wird vom System ein Maximalwert vorgeschlagen.

Stimmt der vorgeschlagene Wert mit dem von Vodafone vorgegebenen überein, kann der Wert mit [Leitungen verteilen/ Distribute Lines] übernommen werden.

Wenn der vorgegebene Wert kleiner ist (im Beispiel 40), ist dieser Wert unter [Zugewiesene Leitungen/Assigned Lines] manuell einzutragen.

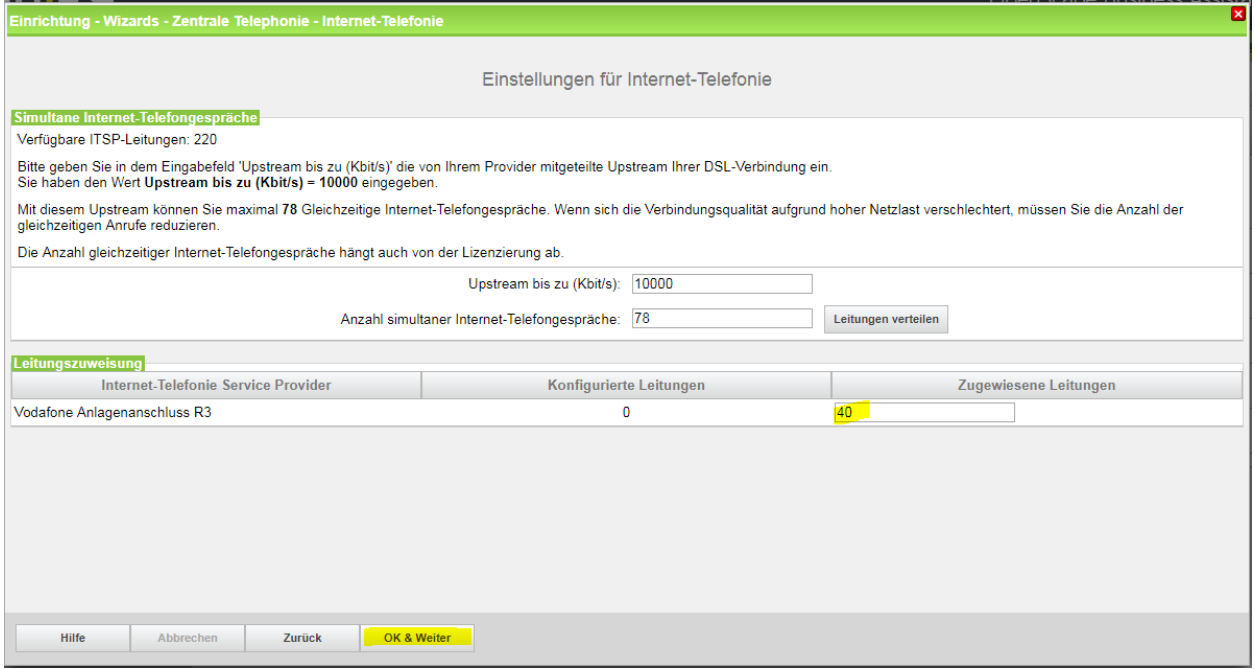

Klicken Sie auf [OK & Weiter/Next]

#### <span id="page-12-1"></span>**Sonderrufnummern**

Im nächsten Schritt wird das Routing für Sonderrufnummern festgelegt. Wenn Sonderrufnummern nicht über die ITSP Richtung geroutet werden sollen ist das entsprechend zu ändern.

| Einrichtung - Wizards - Zentrale Telephonie - Internet-Telefonie |                                                                                                    |                                |
|------------------------------------------------------------------|----------------------------------------------------------------------------------------------------|--------------------------------|
|                                                                  | Sonderrufnummern                                                                                                    |                                |
| Hinweis:                                                         |                                                                                                    |                                |
|                                                                  | Bitte stellen Sie unbedingt sicher, dass alle konfigurierten Sonderrufnummern von dem ausgewählten Provider unterstützt werden. |                                |
| Sonderrufnummer                                                  | <b>Gewählte Ziffern</b>                                                                                                    | Wählen über Provider           |
| 1                                                                | <b>0C112</b>                                                                                                    | Vodafone Anlagenanschluss R3   |
| 2                                                                | 0C110                                                                                                    | Vodafone Anlagenanschluss R3   |
| 3                                                                | 0C0137Z                                                                                                    | Vodafone Anlagenanschluss R3 ▼ |
|                                                                  | 0C0138Z                                                                                                    | Vodafone Anlagenanschluss R3   |
|                                                                  | 0C0900Z                                                                                                    | Vodafone Anlagenanschluss R3 ▼ |
| в                                                                | 0C118Z                                                                                                    | Vodafone Anlagenanschluss R3 ▼ |
|                                                                  | 0C116Z                                                                                                    | Vodafone Anlagenanschluss R3 ▼ |
| 8                                                                | 0C115                                                                                                    | Vodafone Anlagenanschluss R3 ▼ |
| 9                                                                | 0C010Z                                                                                                    | Vodafone Anlagenanschluss R3 ▼ |
| 10                                                               |                                                                                                    | Vodafone Anlagenanschluss R3 ▼ |
| 11                                                               |                                                                                                    | Vodafone Anlagenanschluss R3 ▼ |
| 12                                                               |                                                                                                    | Vodafone Anlagenanschluss R3 ▼ |
| 13                                                               |                                                                                                    | Vodafone Anlagenanschluss R3 ▼ |
| 14                                                               |                                                                                                    | Vodafone Anlagenanschluss R3 ▼ |
|                                                                  |                                                                                                    | Vodafone Anlagenanschluss R3 ▼ |

Klicken Sie auf [OK & Weiter/Next]

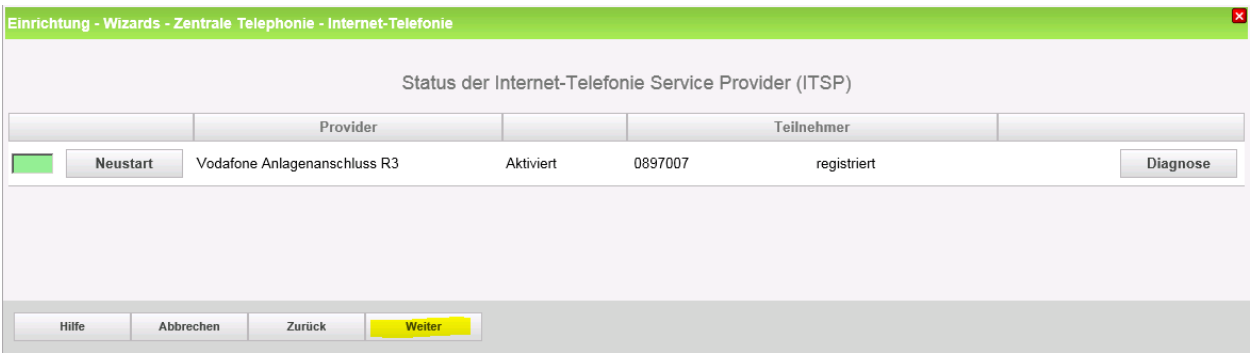

Bei Status="Orange" können über den Diagnose Button Informationen über die Konfiguration und die letzten Fehlermeldungen abgerufen werden. Überprüfen Sie hier das Transportprotokoll und die Portnummern auf korrekte Einträge.

Klicken Sie auf [Weiter/Next]

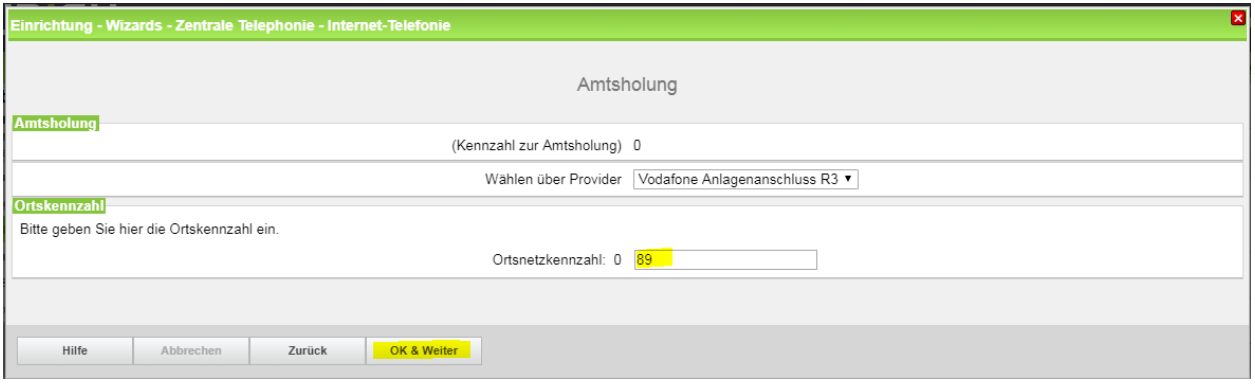

Klicken Sie auf [Weiter/Next]

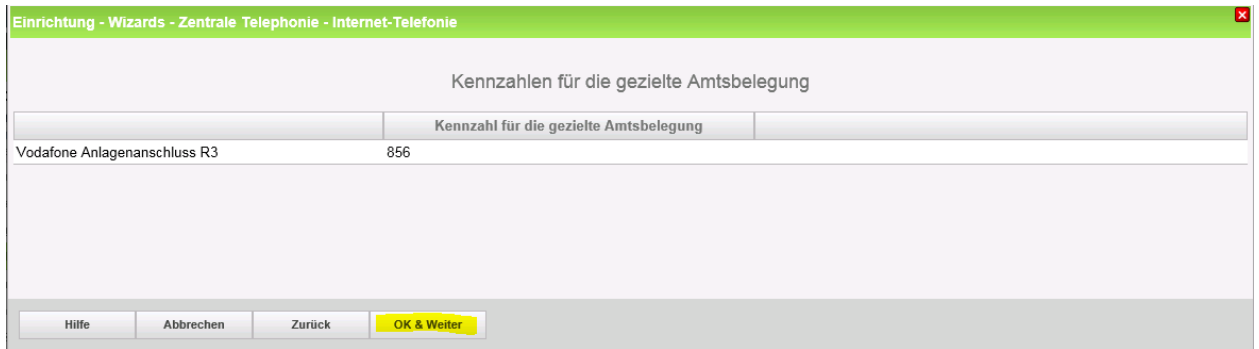

Klicken Sie auf [Weiter/Next] und anschließend "Beenden"

Die Einrichtung ist jetzt abgeschlossen und kann mit der Konfiguration der Rufnummern fortgesetrzt werden.

#### <span id="page-14-0"></span>**Konfiguration der Durchwahlnummern**

Auf dem Vodafone SIP-Trunk wird das internationale Rufnummernformat verwendet.

In der hier vorgestellten Konfiguration (Standort enthält die internationale Vorwahl =49) muss daher die DuWa/CLIP Nummer im "Langformat" konfiguriert werden (komplette nationale Rufnummer ohne prefix z.B. 897007..).

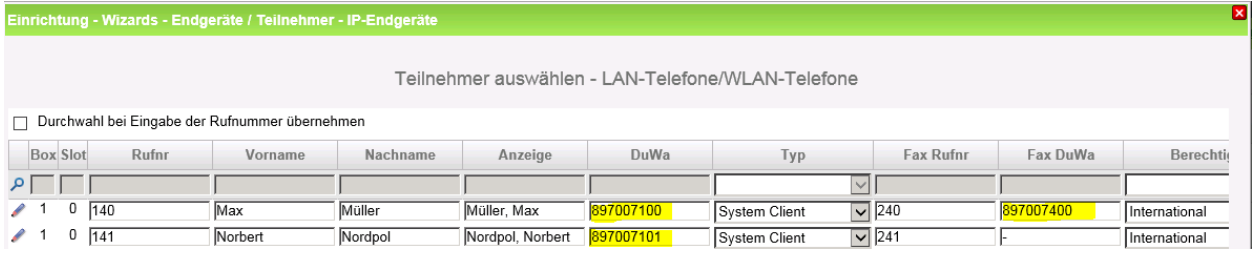

## <span id="page-14-1"></span>**Ergänzende Hinweise**

#### <span id="page-14-2"></span>**Rufnummernanzeige**

Das default Rufnummernformat bei Vodafone ist auf das internationale Format eingestellt (Bsp [+49211xxxxxxx@xxxx.arcor.de\)](mailto:+49211xxxxxxx@xxxx.arcor.de)

Bei Anzeigeproblemen mit der Rufnummernanzeige bitte prüfen ob der Parameter "Call No. with international prefix" auf "no" eingestellt ist. Nach einer Änderung im Profil muss der Einrichte-Wizard noch einmal komplett durchlaufen werden um diese Einstellung zu übernehmen.

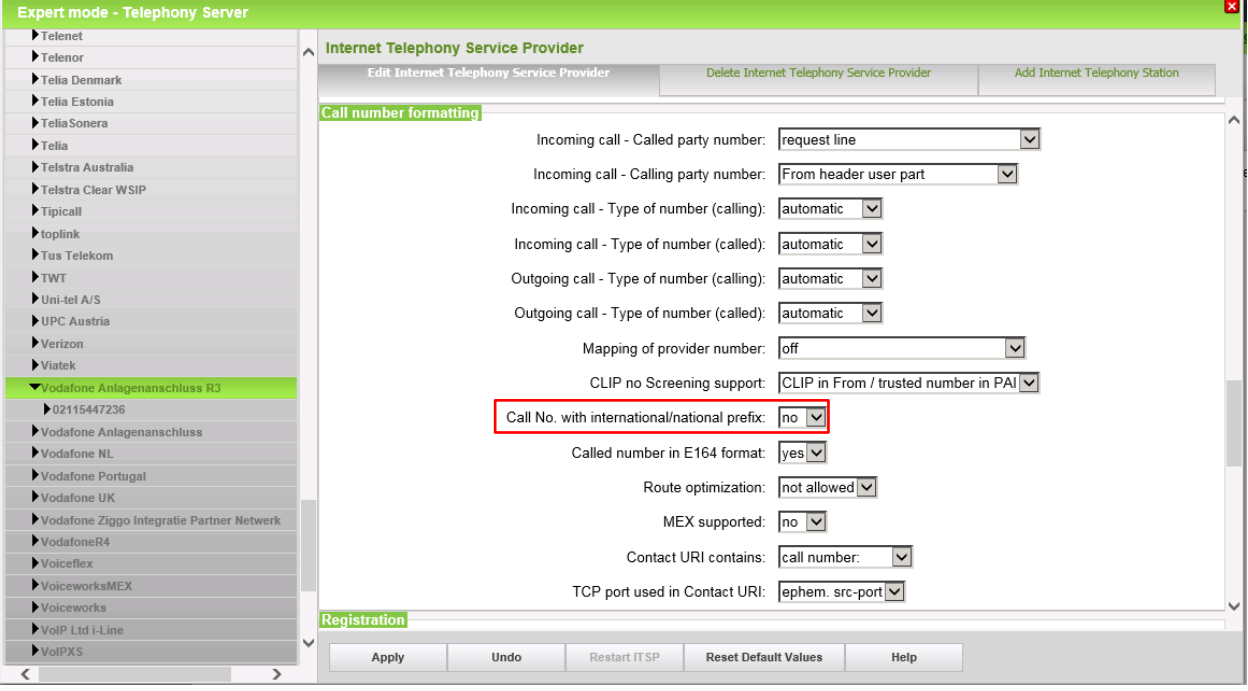

## <span id="page-14-3"></span>**Bekannte Einschränkungen**

#### <span id="page-14-4"></span>**Device@Home**

Bei Anschaltung des Routers an das WAN Interface der Anlage ist die Nutzung des Leistungsmerkmals Device@Home nicht möglich.

## <span id="page-15-0"></span>**Einrichtung Multisite**

Unter Multisite versteht man die Einbindung mehrerer ITSP-Rufnummern aus derzeit bis zu 8 unterschiedlichen Ortsnetzen in nur einem System. (z.B. Rufnummern aus Hamburg, München, Berlin, etc.). Alle bis zu 8 Ortsnetzkennzahlen müssen innerhalb eines Landes liegen.

Ergänzende Konfigurationshinweise:

<span id="page-15-1"></span>**Ländervorwahl des Systems eintragen**

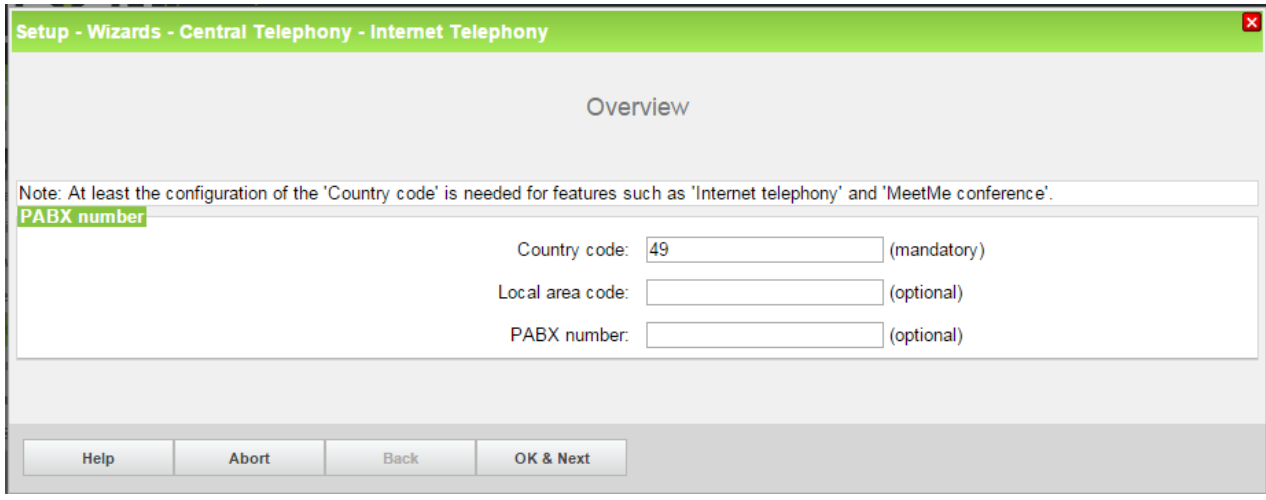

Die in 2.1, Abschnitt 1 genannte Konfigurationsvariante "nur Ländervorwahl" wird verwendet, um die Durchwahlrufnummer des Teilnehmers im Langformat (z.B. 89 123 999 für München, 40 456 999 für Hamburg, 30 789 999 für Berlin) eintragen zu können.

#### <span id="page-15-2"></span>**"Clip No Screening" deaktivieren**

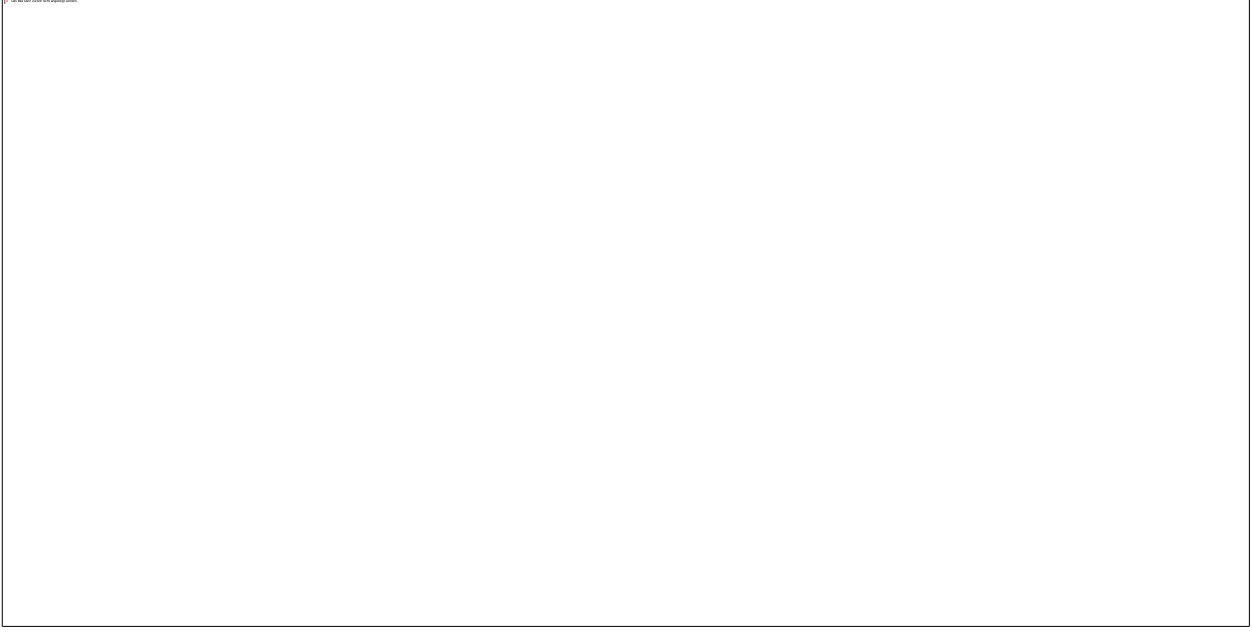

"Clip No Screening" ist in Kombination mit Multisite zu deaktivieren. Bei Deaktivierung wird die CLIP in From und PAI gleichermaßen signalisiert. Das ist insbesondere für die Notrufsignalisierung (110, 112) bei Multisite wichtig.

#### <span id="page-16-0"></span>**Konfiguration der Durchwahl**

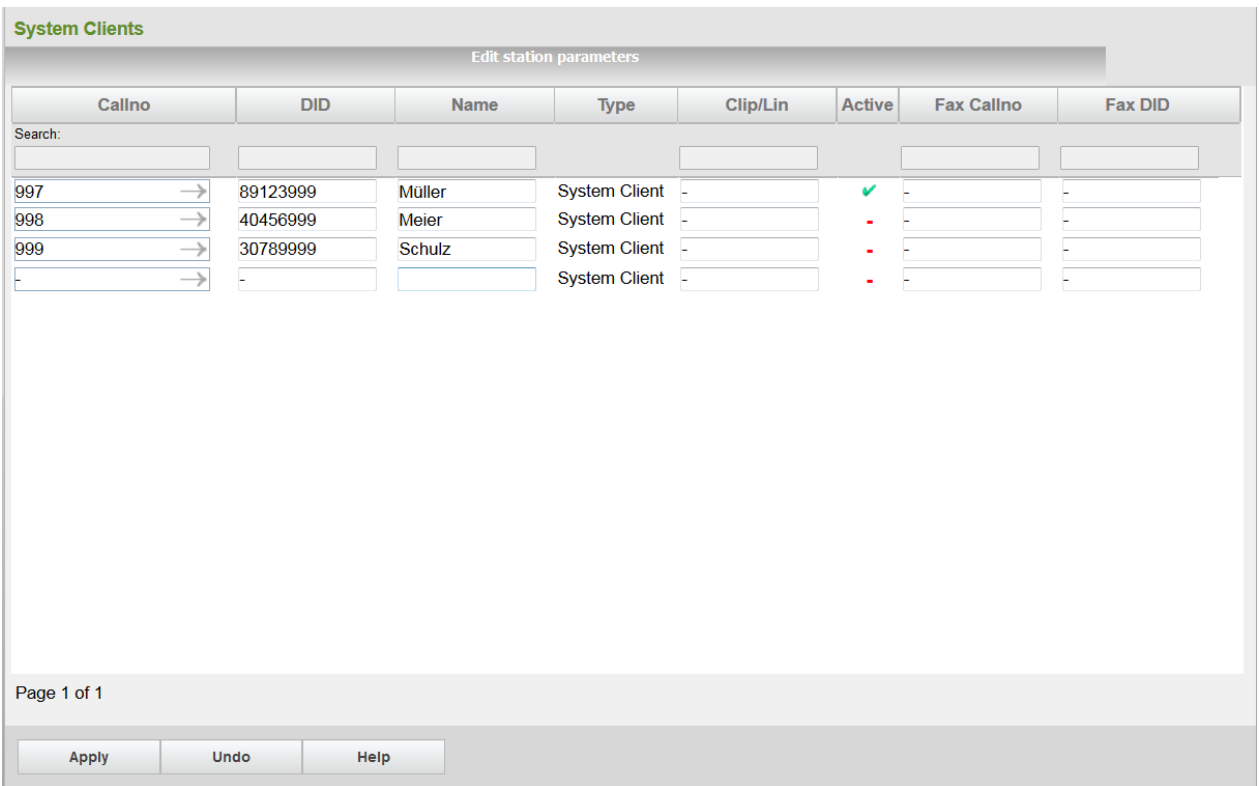

#### <span id="page-16-1"></span>**Multisite Tabelle**

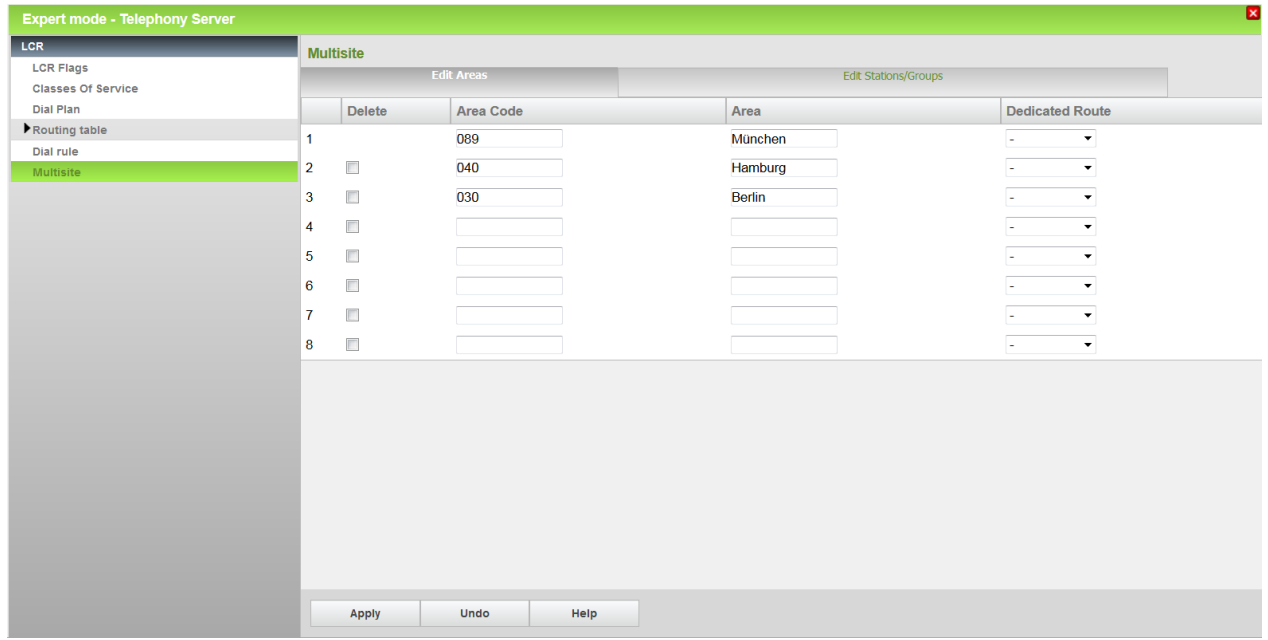

Diese Konfiguration erlaubt dem Teilnehmer Zielrufnummern innerhalb seines Ortsnetzes ohne Vorwahl anzuwählen. (Komfortwahl) Ist die Tabelle nicht eingerichtet, ist die Zielrufnummer in jedem Fall mit Vorwahl anzuwählen.

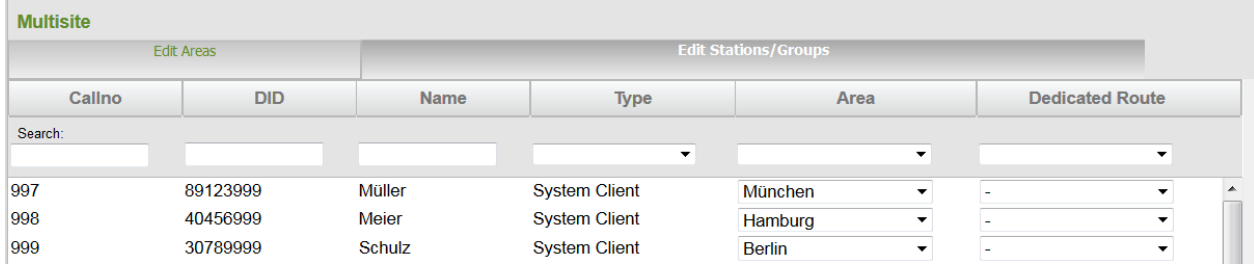